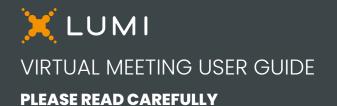

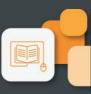

# GREAT-WEST LIFECOINC.

This year, our Annual Meeting will take place in person and virtually. Whether you join in person or virtually, you will be able to ask questions and submit your votes in real time. A live webcast of the meeting will be provided for those joining virtually.

You may also provide voting instructions before the meeting by completing the Form of Proxy or Voting Instruction Form that has been provided to you.

# Important Notice for Non-Registered Holders

If you are a non-registered shareholder (a shareholder who holds their shares through a broker, investment dealer, bank, trust company, custodian, nominee or other intermediary) and wish to attend and participate at the meeting virtually, you need to appoint and register yourself as a proxyholder, by following the instructions set out on your Voting Instruction Form and in the "Voting by Proxy" section of the Management Proxy Circular. Non-registered shareholders who have not duly appointed themselves as proxyholder may attend the virtual meeting as guests, but will not be able to vote or ask questions during the meeting. If you are a non-registered shareholder located in the United States, you also need to obtain a valid legal proxy from your intermediary.

# Registered Holders and Appointed Proxyholders

Select "I have a login".

# Guests

Select "I am a guest" and fill in the form.

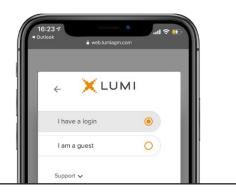

# Participating virtually

You will be able to participate virtually using a smartphone, tablet or computer. In advance of the meeting, make sure the browser on your device is compatible. You will need the latest version of Chrome, Safari, Edge, or Firefox. Internet Explorer is not supported.

Using your smartphone, tablet or computer, go to the following address and enter the information shown below. You may log in up to 1 hour in advance of the meeting start time.

# **Meeting Access**

https://web.lumiagm.com/453041420

Meeting ID 453-041-420 Password agm2024

**Registered Holders** 

The control number listed on your form of proxy.

## Appointed Proxyholders

The username provided by Computershare.

# Caution

Internal network security protocols including firewalls and VPN connections may block access to the Lumi platform for the meeting. If you are experiencing any difficulty connecting or watching the meeting, ensure your VPN setting is disabled or use a computer on a network without restricted security settings.

#### **Registered Holders**

Enter the 15-digit control number listed on your Form of Proxy and the password above.

#### Appointed Proxyholders

Enter the username provided by Computershare and the password above.

| d Outlook<br>Ê agma | uth-agm-prod-ca.lumirea | ctor.com |
|---------------------|-------------------------|----------|
|                     | ×lumi                   |          |
| Username            |                         |          |
| Password            |                         |          |
|                     | LOGIN                   |          |

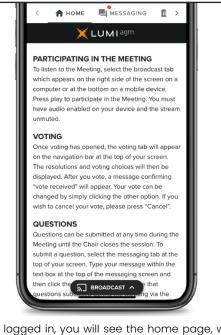

Once logged in, you will see the home page, where you can access the meeting information, documents and broadcast.

To watch the meeting on a smartphone or tablet, press on the broadcast icon. On a computer, the broadcast will appear automatically at the rightside once the meeting has started.

| 16: | 25 √          |
|-----|---------------|
| Ý   | ଲୁ] Broadcast |
| N   |               |

## Voting

Once voting has opened, the voting tab will appear. The resolutions and voting choices will be displayed in that tab.

To vote, select one of the voting options. Your choice will be highlighted.

A confirmation message will also appear to show your vote has been received.

The number of resolutions for which you have voted and the total number of resolutions are displayed at the top of the screen.

You can change your votes until the end of the voting period simply by selecting another choice.

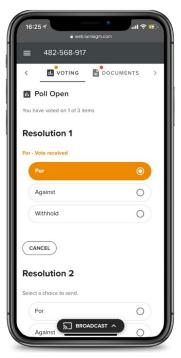

While voting you will continue to hear the meeting proceedings. To return to the broadcast tab on a smartphone or tablet, tap on the broadcast button after you have voted.

## Asking Questions

To ask a question, select the messaging tab. Type your telephone number and subject within the box at the top of the screen and click the send arrow. The Lumi platform will dial you into the meeting. To prevent any delay or feedback please mute your computer and listen to the meeting on your phone only. When called upon to ask your question, you will be unmuted and you will be able to verbally ask your question.

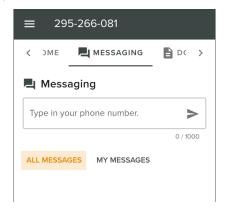

## **Technical Support**

For assistance with your control number or username, please contact Computershare at 1-888-344-2798 (toll free in Canada and the United States), 447 5566 (Ireland), 0370 702 0003 (United Kingdom), 514-982-9557 (all other countries) OR by email at <u>GWO@computershare.com</u>

For technical assistance with the Lumi platform, please contact <a href="mailto:support-ca@lumiglobal.com">support-ca@lumiglobal.com</a>

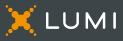